## Classroom Technology: Document Camera Walkthrough

- I. Log in to the computer in the classroom.
- II. Turn on the room by touching the "**Begin**" button on the Crestron touch panel.

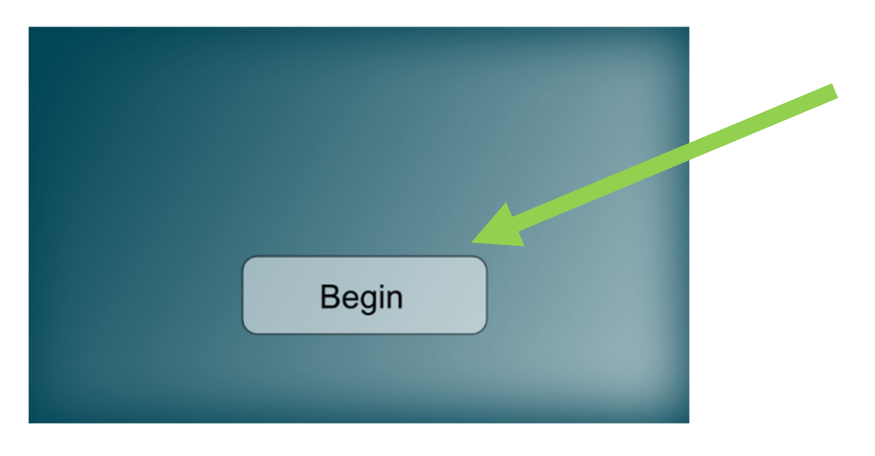

- III. Once the room is on, tap the "**Documents**" tab on the Crestron touch panel. The document camera should turn on.
	- a. If it does not come on, press the silver power button on the base of the document camera.

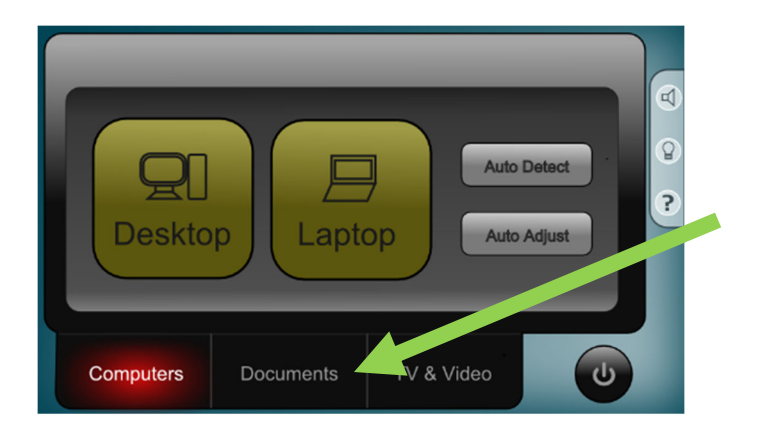

IV. Open Google Chrome on the classroom computer.

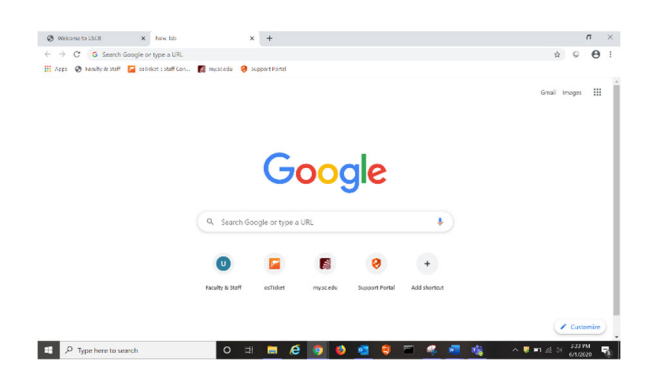

V. Log into Blackboard by visiting blackboard.uscb.edu.

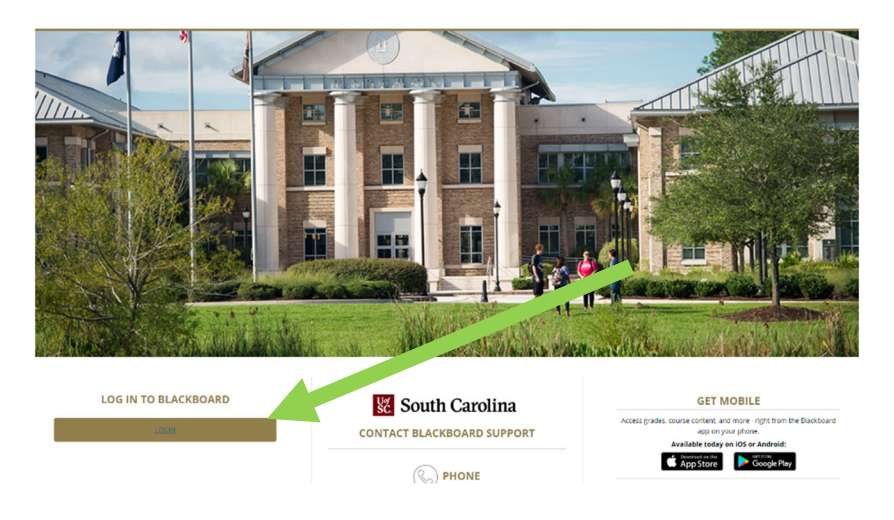

VI. Click on the "**Courses**" tab.

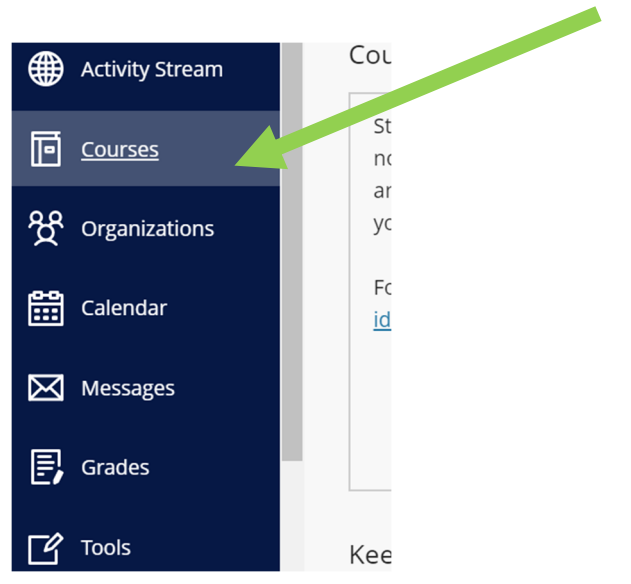

## VII. Go to your course.

## VIII. Go to Tools.

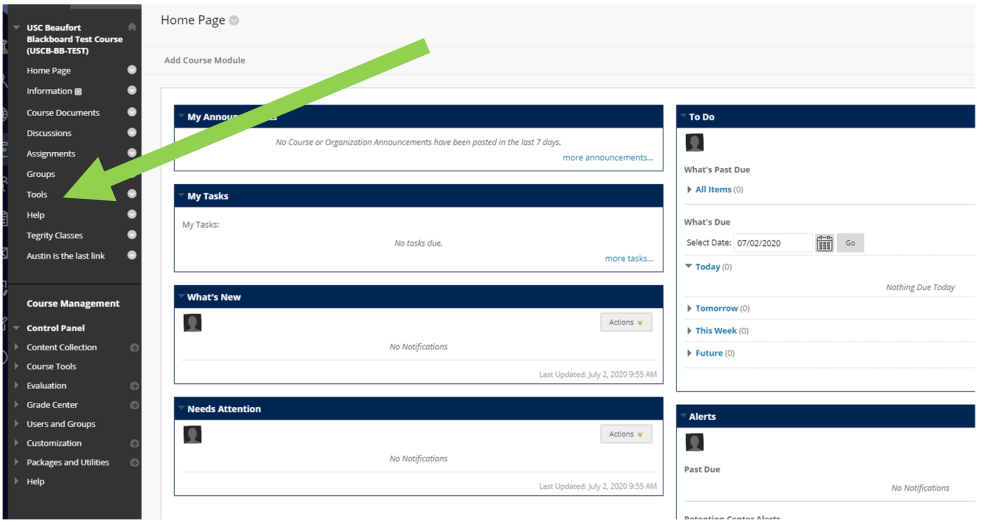

IX. Go to Blackboard Collaborate Ultra.

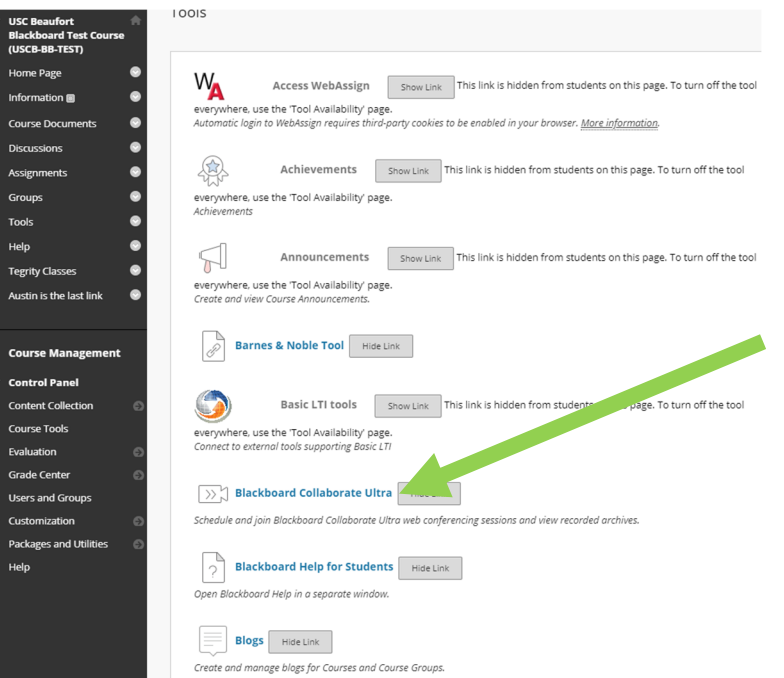

- X. Create or select a Session to join.
- XI. Click "**Join Session**".

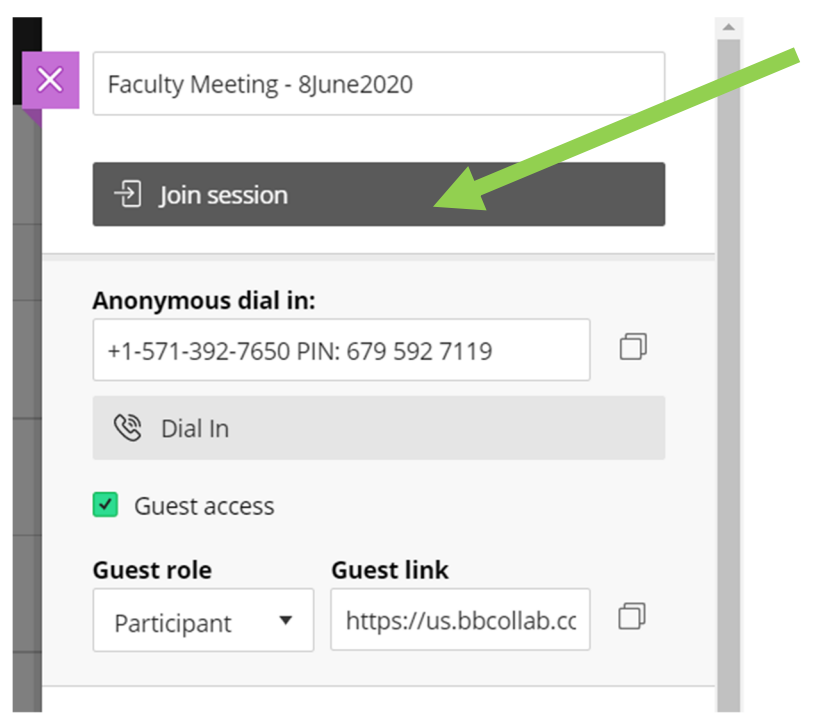

- XII. Click the "**Communications – Echo Cancelling Logitec Meetup"** option for the mic when prompted.
- XIII. Click the "**Logitec Meetup"** option for the camera when prompted.

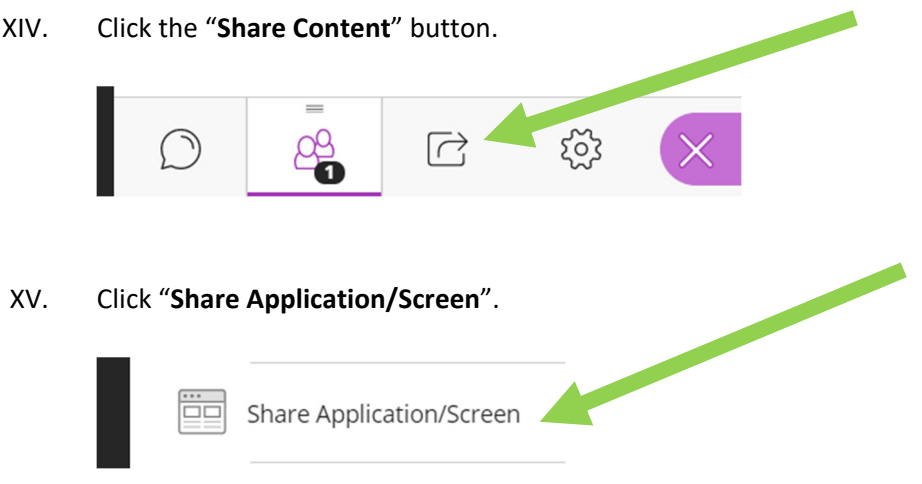

- a. If you wish to share the document camera to Blackboard Collaborate:
	- i. Open the "**vSolution Link**" software on the Desktop.

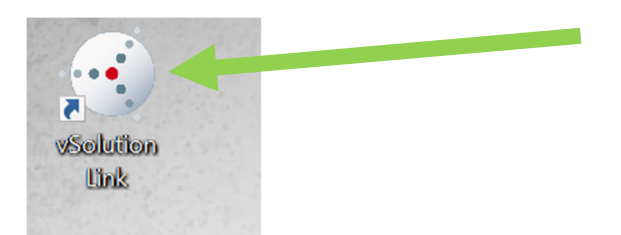

ii. Click on the document camera icon shown on the screen.

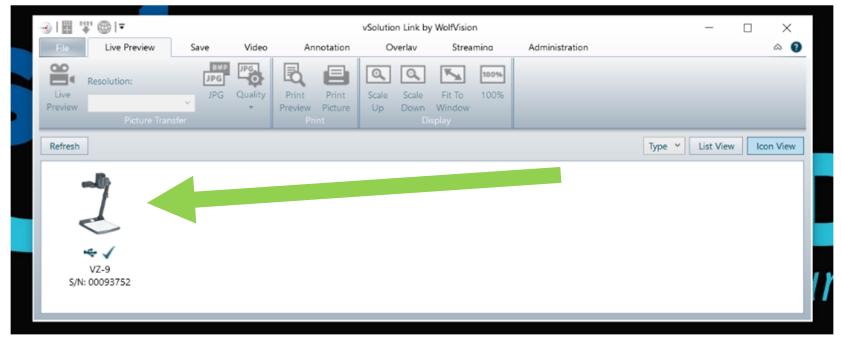

iii. A window containing the document camera should appear.

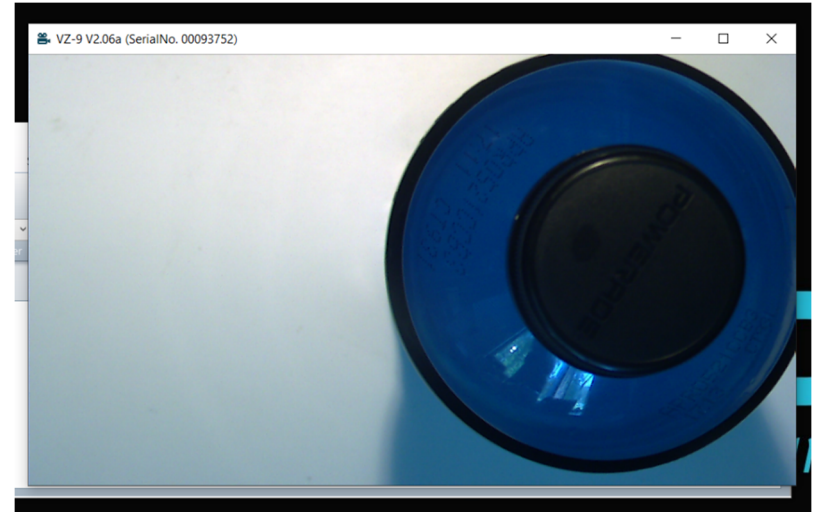

- iv. Go back to the Blackboard Session.
- v. Click "**Share Application/Screen**"
- vi. Click "**Screen 1**"
- vii. Once you are sharing your screen, locate the vSolution document camera window and set it to an appropriate size.
- viii. Use the on‐screen controls to zoom out, zoom in, control the focus, toggle the light, etc.
- b. If you wish to share the document camera as an application:
	- i. Open the "**vSolution Link**" software on the Desktop.

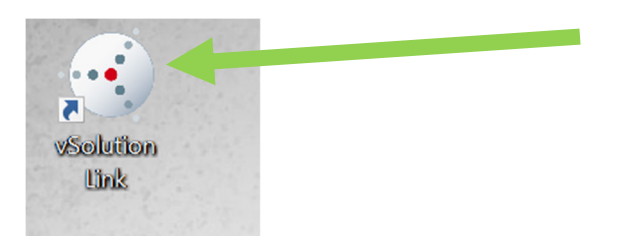

ii. Click on the document camera icon shown on the screen.

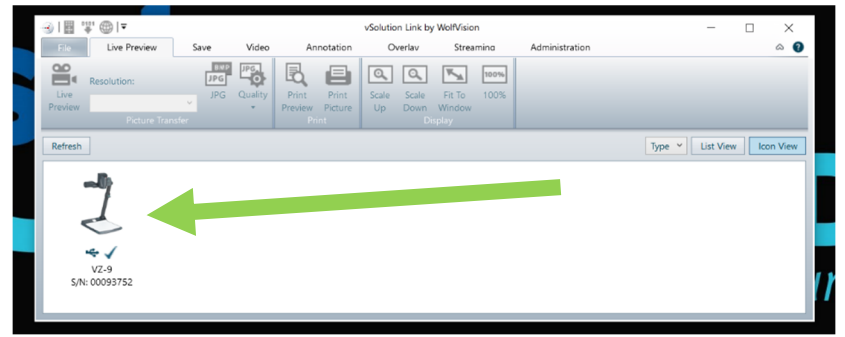

iii. A window containing the document camera should appear.

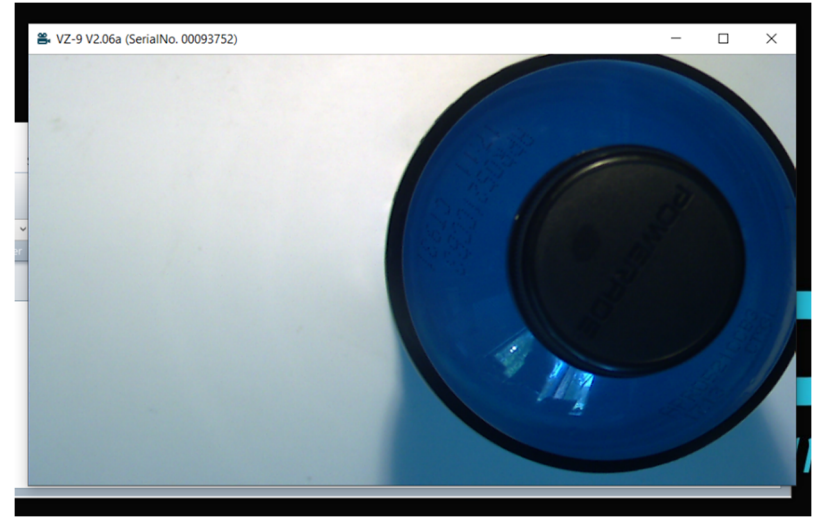

- iv. Go back to the Blackboard Session.
- v. Click "**Share Application/Screen**"
- vi. Click "**vSolution Link by WolfVision**" screen
- vii. Use the on‐screen controls to zoom out, zoom in, control the focus, toggle the light, etc.
- XVI. Click on the Collapse Menu in the top left corner.

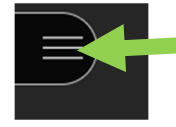

## XVII. Click "**Start Recording**".

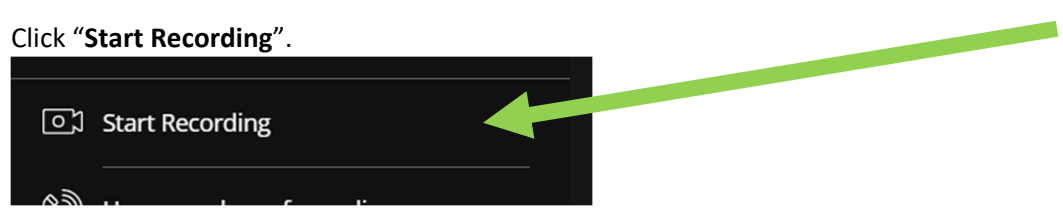